## 【ステップ①】

JBA が FIBA のシステムにて申請手続きを行うと、上記のメールが届きます。Payment Link をクリックし、支払 い手続きを進めてください。

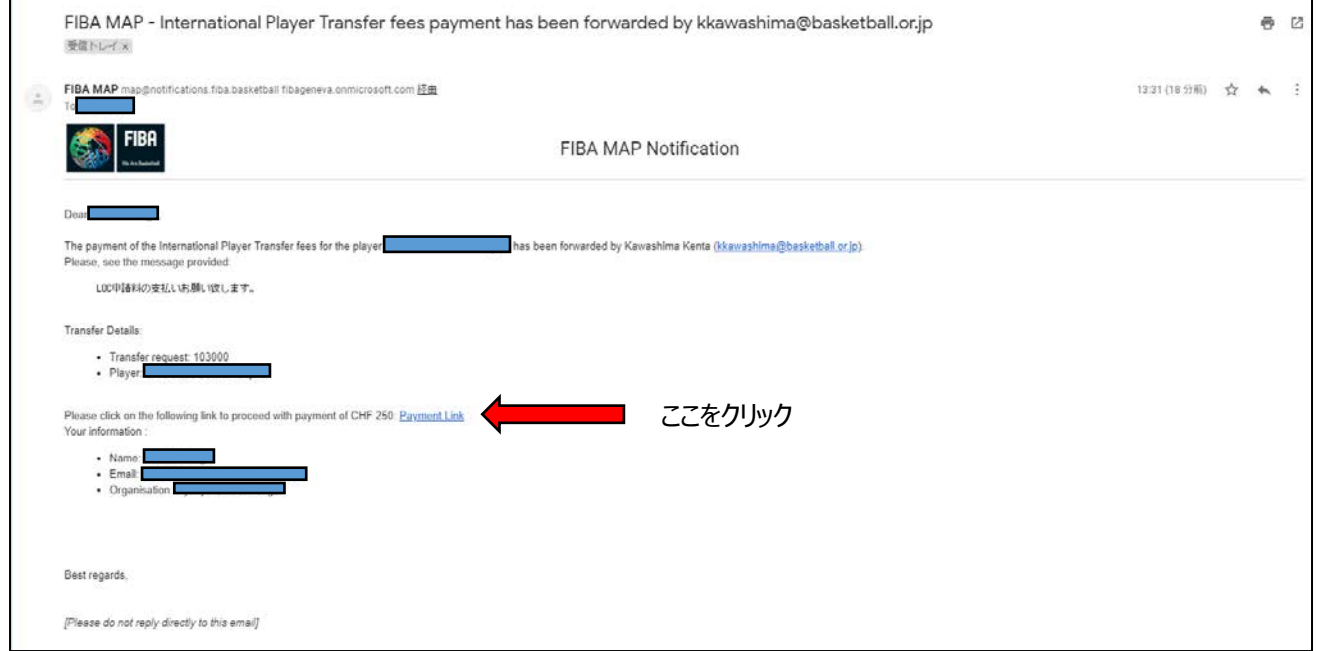

## 【ステップ②】

● Accept & pay をクリックするとカード情報入力画面に進みます。

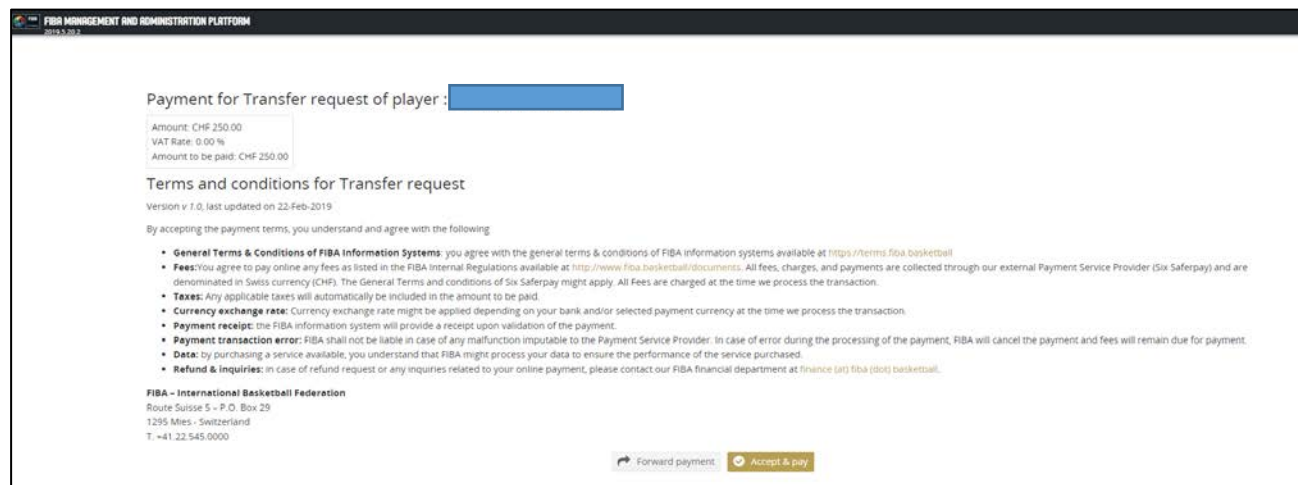

【ステップ③】

クレジットカードの種別を選択し、カード情報を入力。 まあう あわりックし、支払いを完了。 **FIBA FIBA** G. お客様が希望される支払い方法を選択してください。  $VISA$ カード情報 CHF 250,00 CHF 250,00 カード番号・  $\Omega$  $\bullet$   $\bullet$ **VISA** en. 所有者名\* **UnionPage**  $\bullet$ カードセキュリテ キャンセ  $m\bar{x}$ **Render** 

このページは日本語で表示可能ですが、所有者名を含め、入力はクレジットカード記載通りの英語入力となります。

【ステップ④】

カード決済が完了すると、下記の画面が表示され、クリックすると領収書が表示されます。

必ず印刷または保存してください。

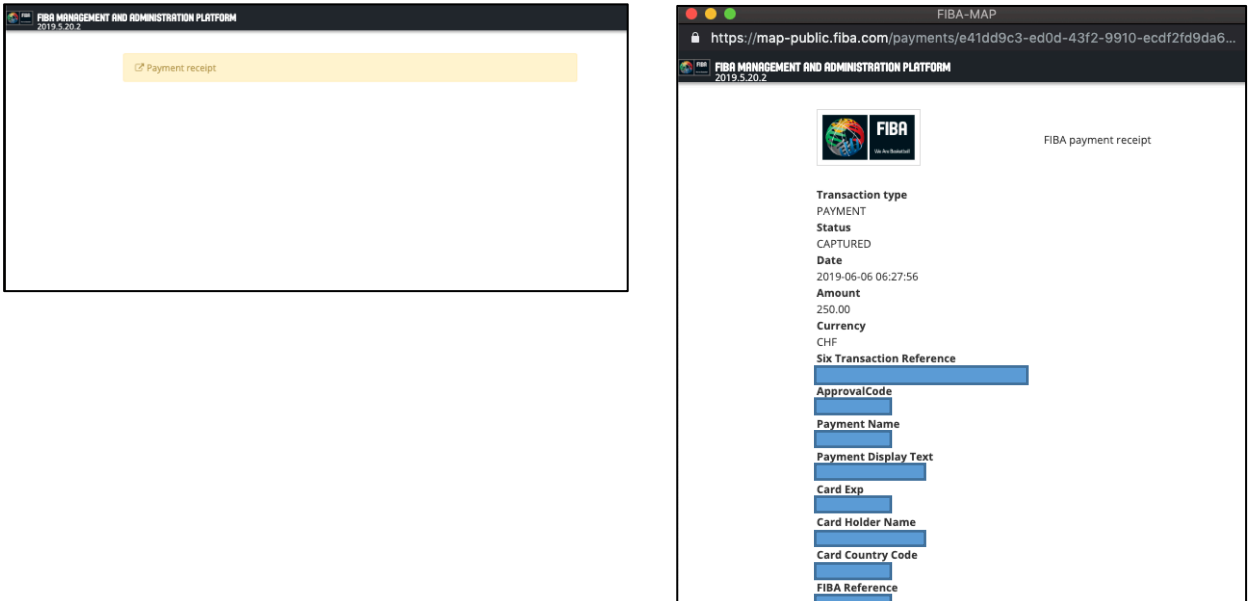